# Green spider USB Key OS english

# **Free-Solutions OS / Green Spider :**

### **What it is and what it is not :**

#### **Green Spider is the release name of Free-Solutions OS. It is pure GPL/GNU Linux**

#### **based on Debian- Ubuntu/Kubuntu. Works in most PC & Mac Hardware**

So usual GPL licence and restrictions applies for the key and its entire content.

Green Spider is not a Brand, just a release name that associate an animal with a color. Green Spider make sense as this first key enable great

recycling for Old Hardwares, so a green way to surf the web.

It is a full OS running into a USB Key. In other words your entire PC is within the Key and can run on any hardware. Free-Solutions is selling and delivering the pre-configured and ready to use USB-KEY

### **NEVER - NEVER Unplug the key while running. Ensure PC is powered down before retrieving your key even if you do a force shutdown.**

If you have any problem, do a hard reboot before removing the key

[Preconfigured application list](https://www.free-solutions.ch/clearspace/docs/DOC-3782)

### Green spider USB Key OS english

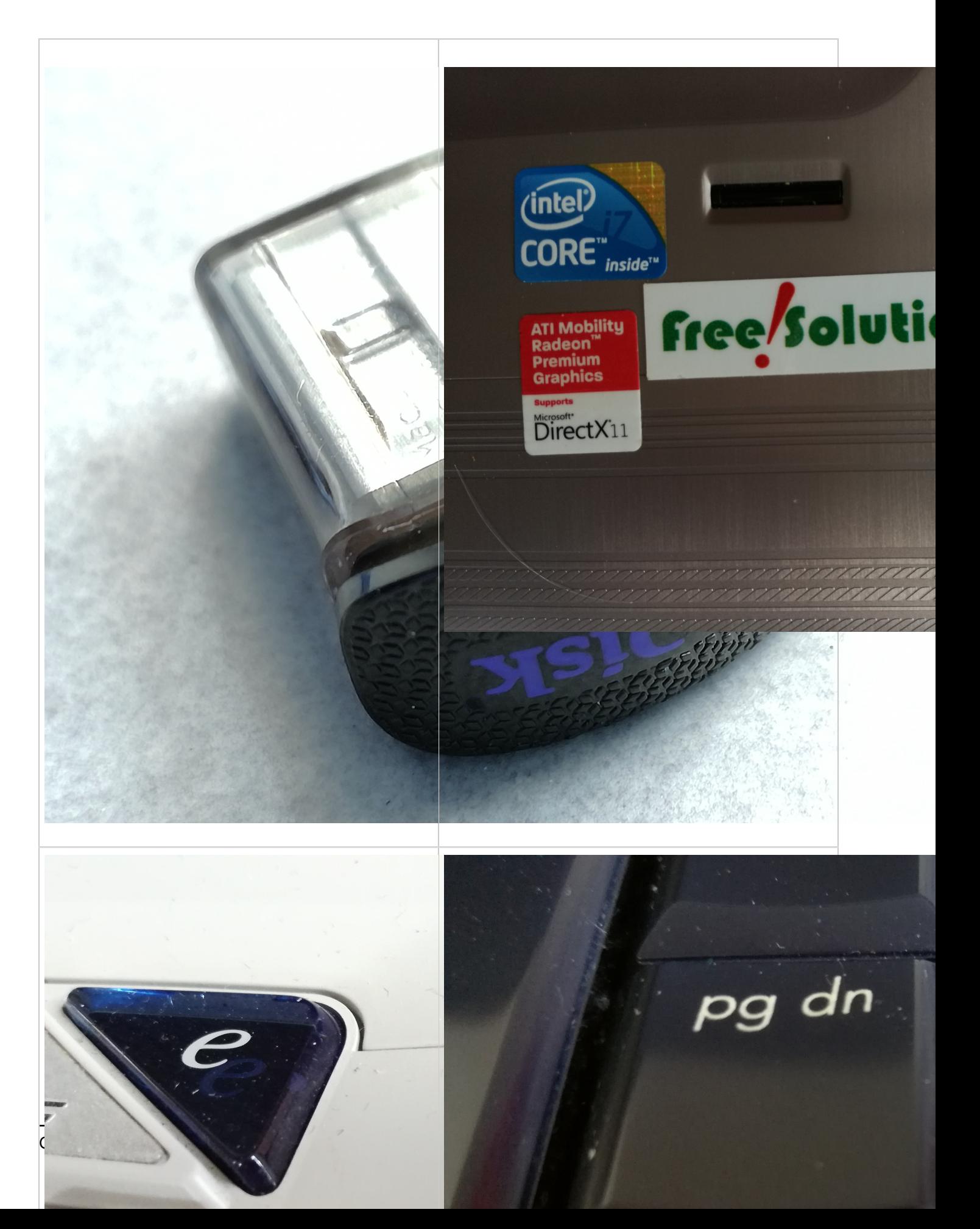

# **Boot sequence**

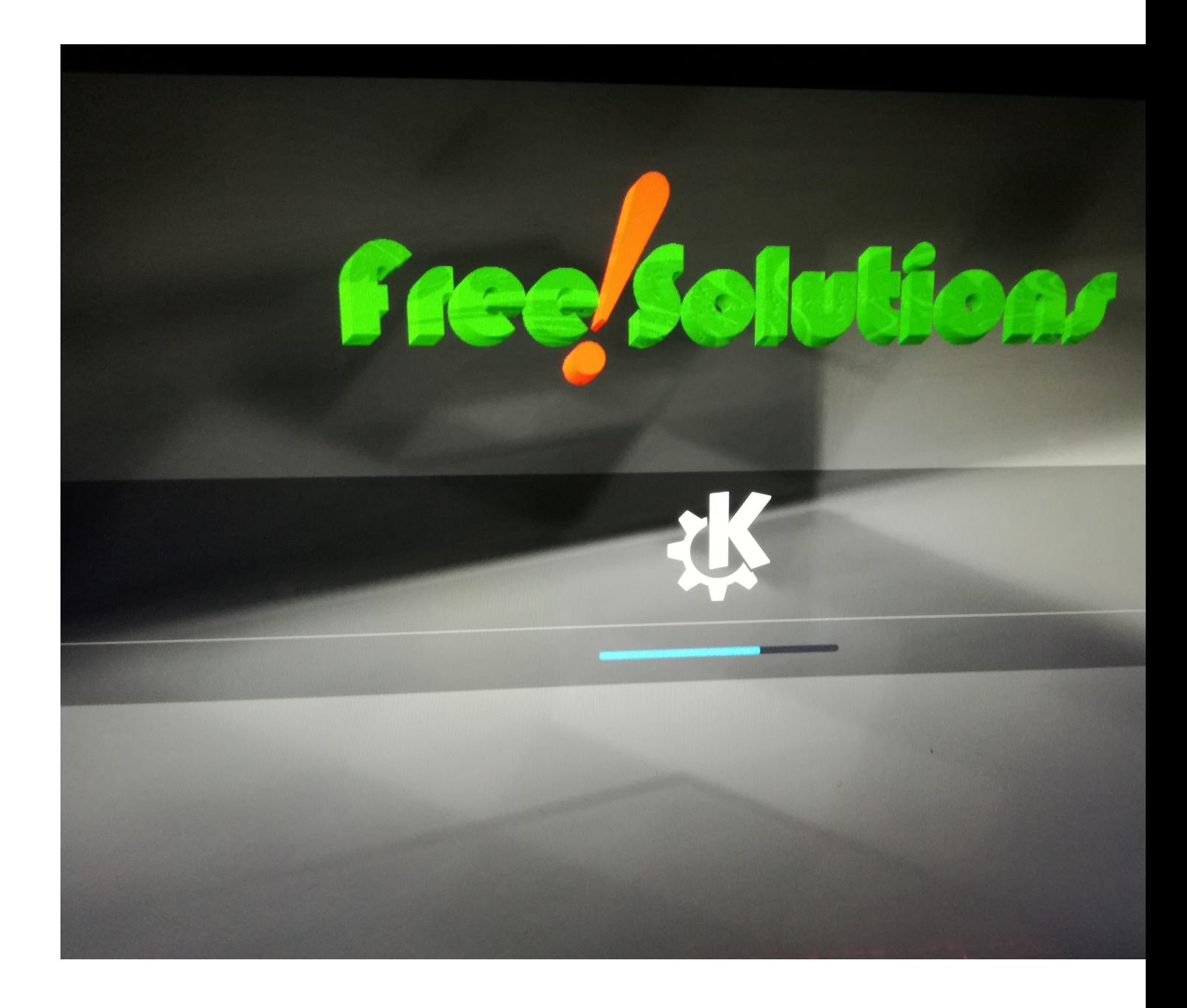

# **1-Boot from USB Check and find correct key to press at boot**

Make sure you are booting on USB, check BIOS if necessary

Check this document / USB [Boot howto](http://www.isunshare.com/windows-password/how-to-set-your-computer-to-boot-from-usb-drive.html) See table at the end of this document :

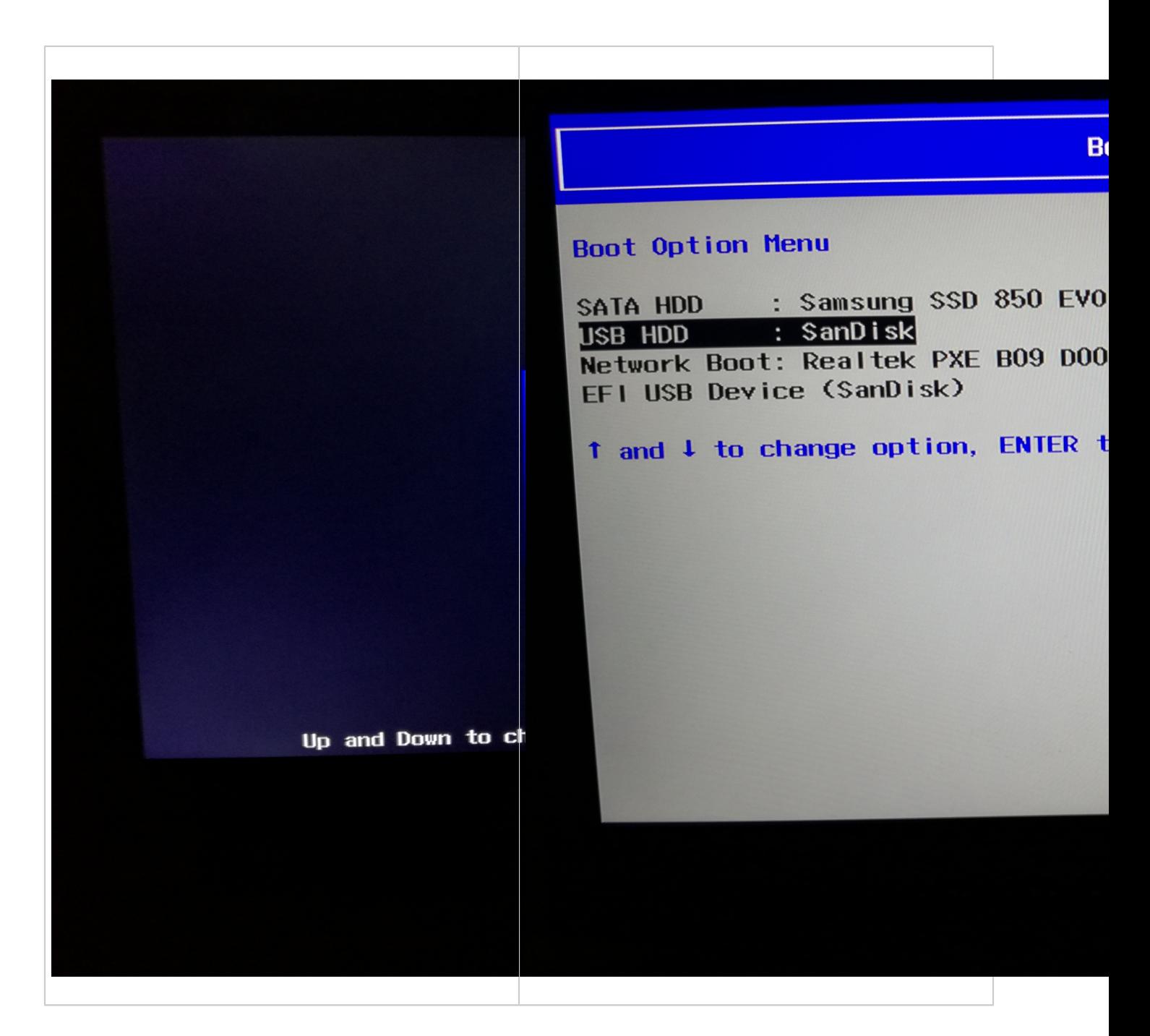

### **If you start on USB, you get into the following menu :**

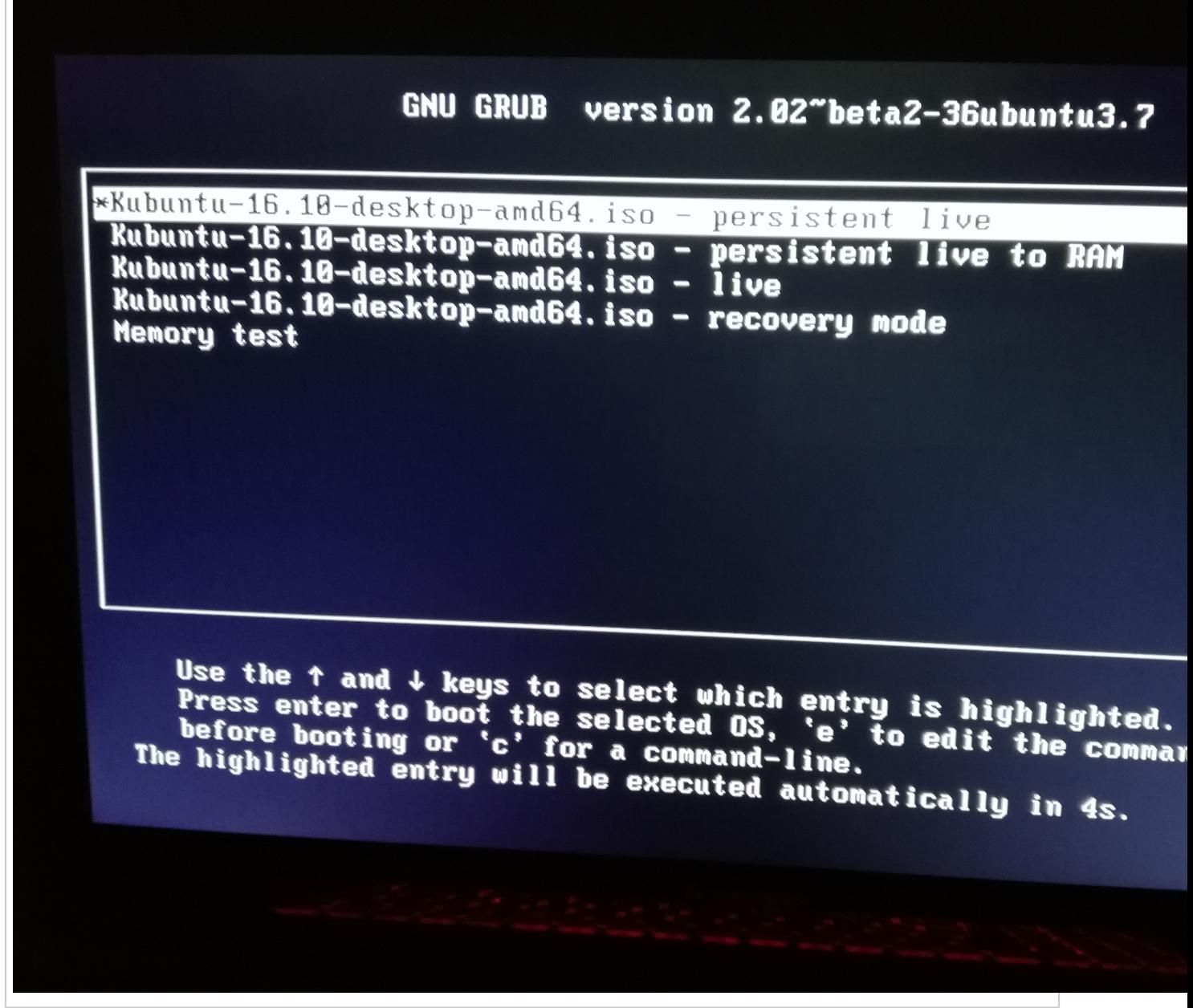

If you do not have this menu, double check USB boot howto instructions for your computer

### **Choose default Persistant live, or wait**

-Drink a coffee, be patient your system is loading (3mn-till 10mn on old HW, first time)

-Wait for green spider to show up on your screen

You will go through several states, Black screen at boot is normal, cursor is blinking, just wait untill You get Login Screen

After 3 to 10 min you get the **login screen**, be patient on old machines as

HW config is built on the fly at first boot

Login Screen :

By default, password=12345678, feel free to set a Password to lock your Key

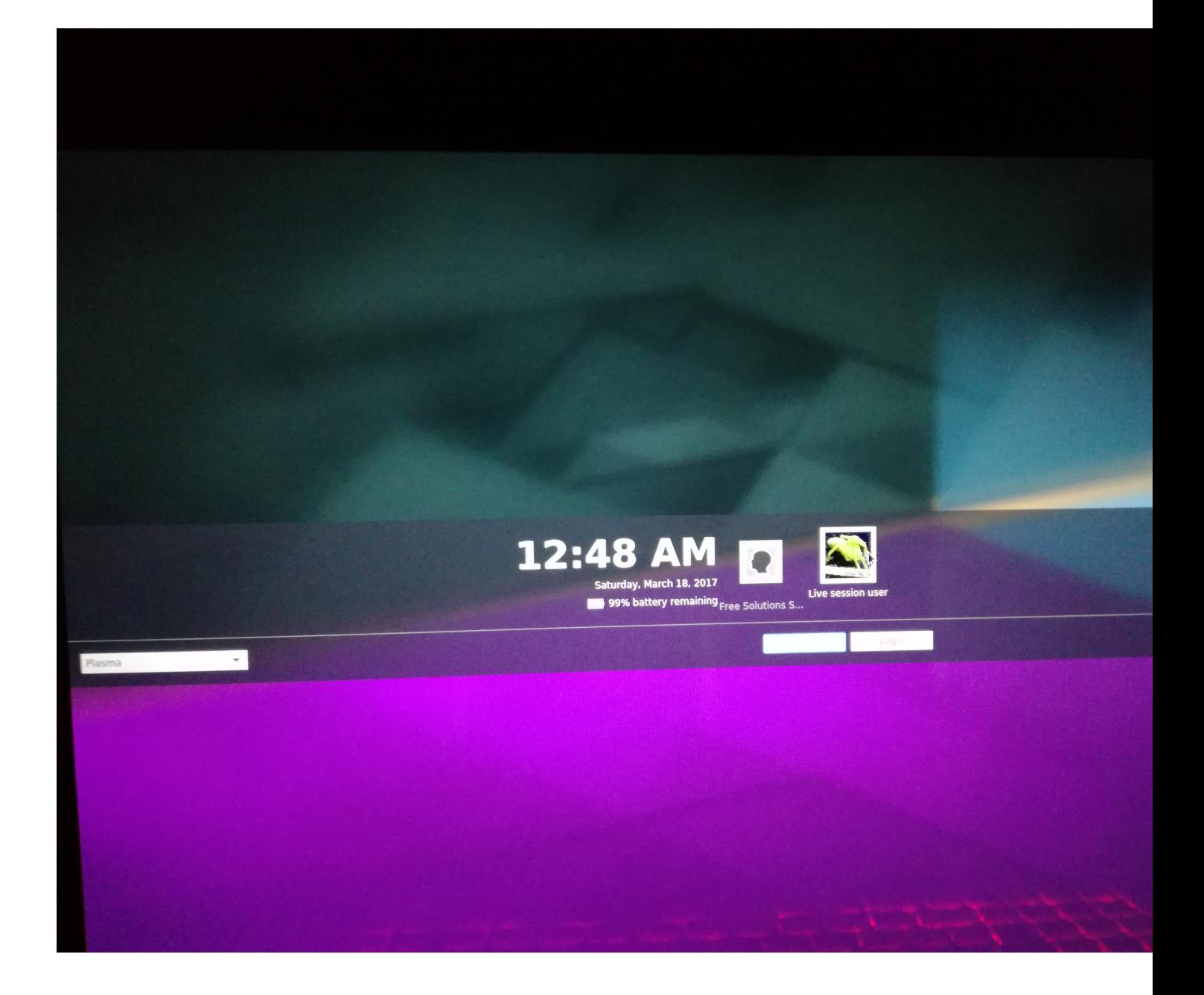

**Then**

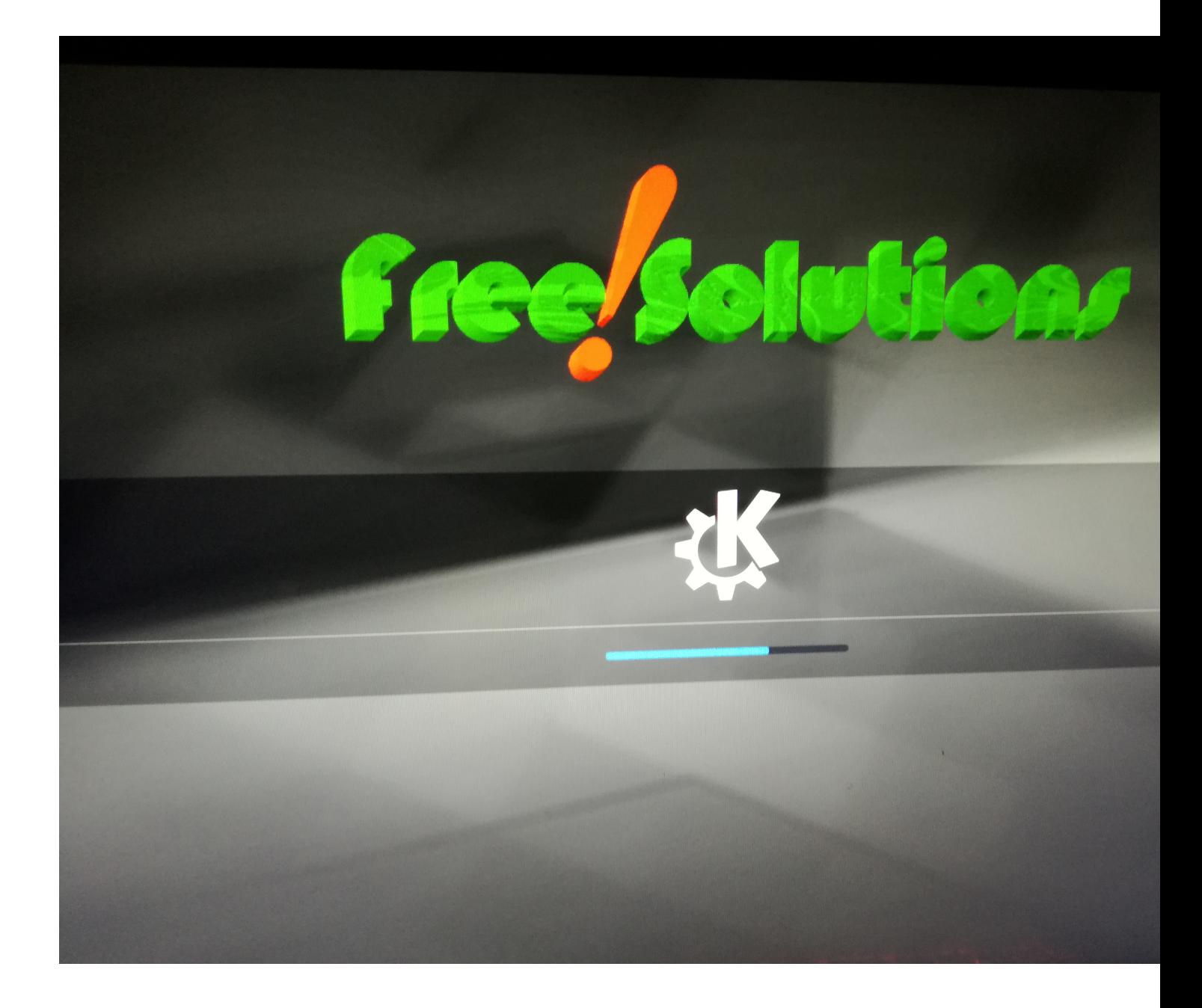

And finally you enter your session, your computer is ready to use, have fun

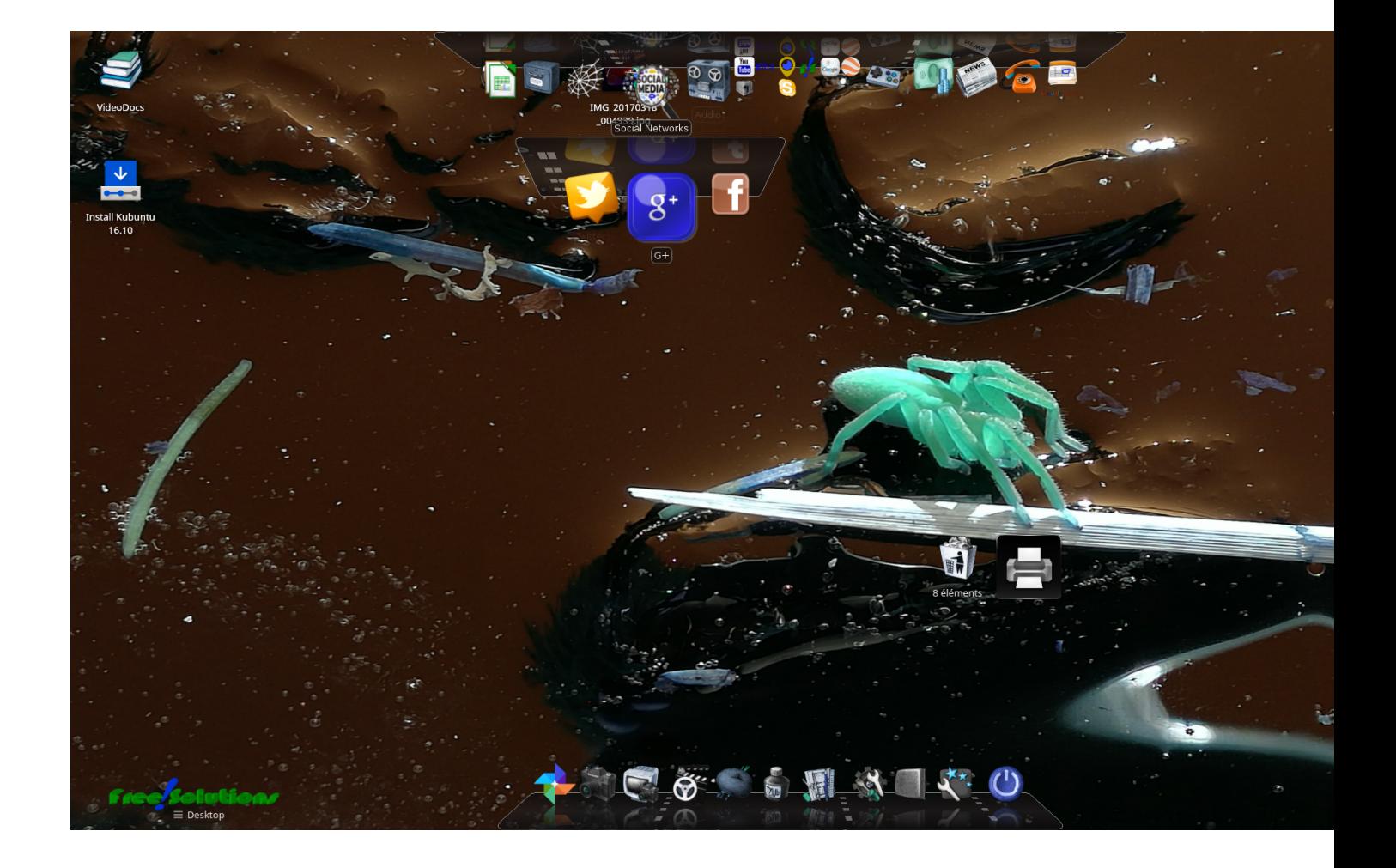

### **Maintenance :**

**You need to do a File Système check to correct inode and file ssytem errors**

**To check and correct disk errors :**

**-Boot "live" : 3rd option from boot menu**

**-Open a terminal and :**

**type or cut and paste**

**sudo su**

**setxkbmap ch**

#### **fsck -y /dev/sdb5**

**fsck is correcting any disk inconsistancies, needs to be done every 1-3 month**

### **Patches :**

Apply Patches , currently [Patch 1](/docs/DOC-3855) & **[Patch 2](https://www.free-solutions.ch/clearspace/docs/DOC-3858)**

# **Software upgrade :**

Once Patch are applied, perform Software upgrades via discovery app or Open a Terminal and do :

sudo apt-get update

sudo apt-get upgrade

### **USB Key and instructions for each vendor**

Below is a list of PC brands with their corresponding hot-keys.

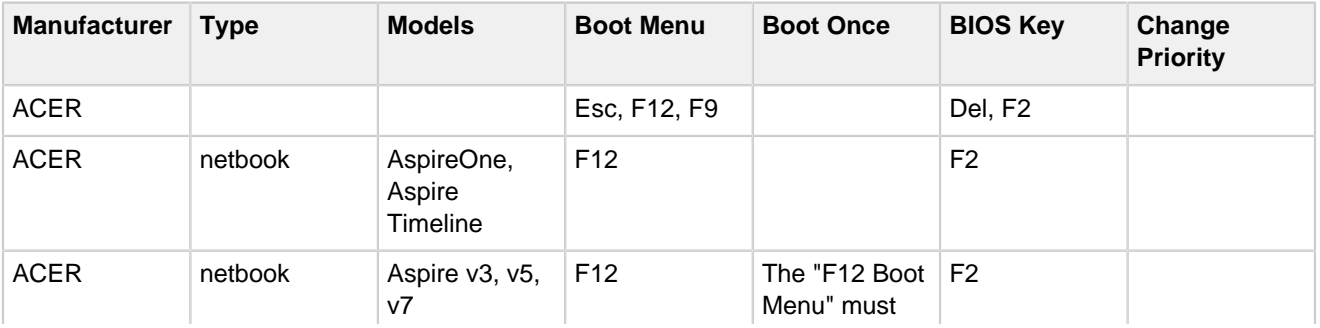

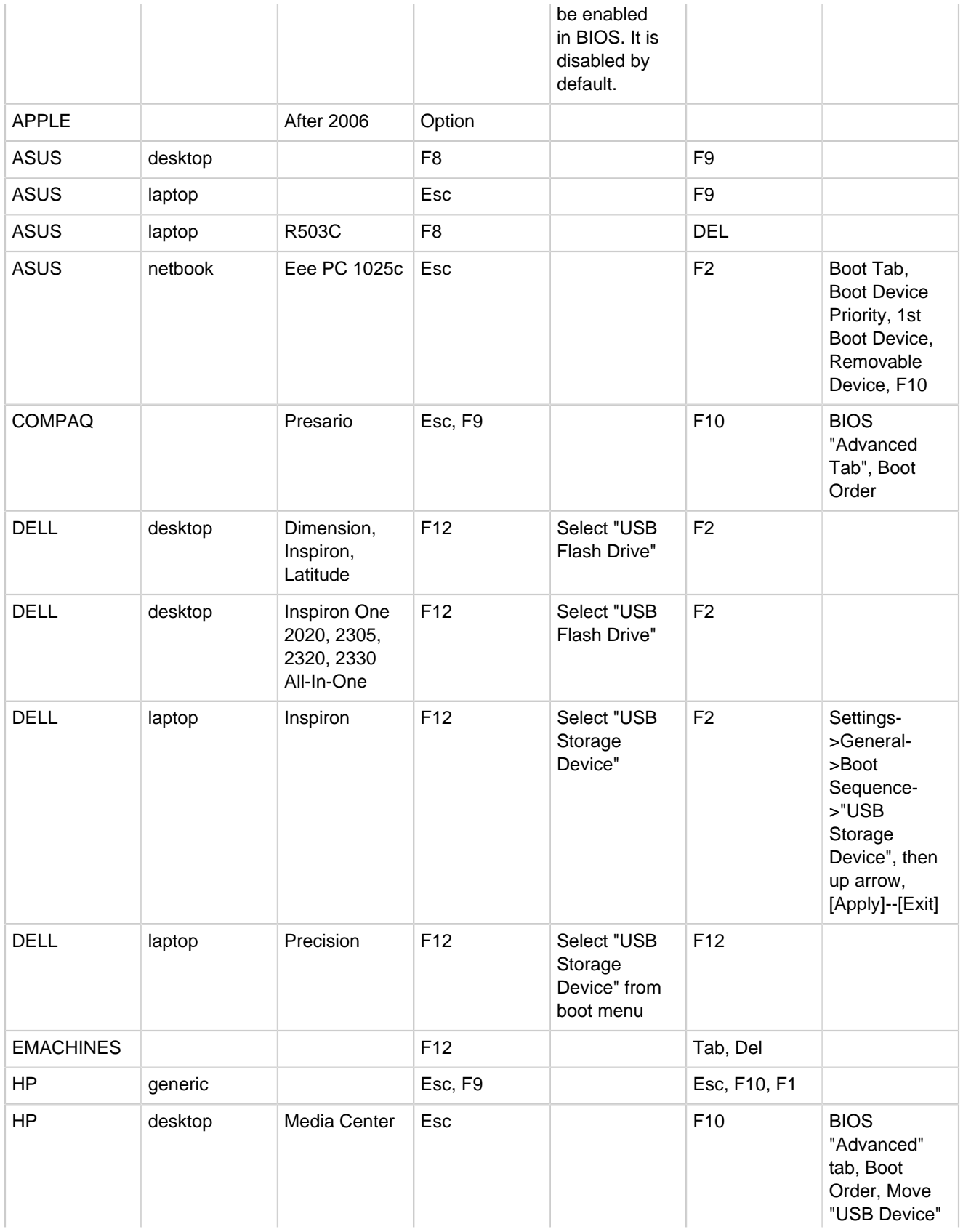

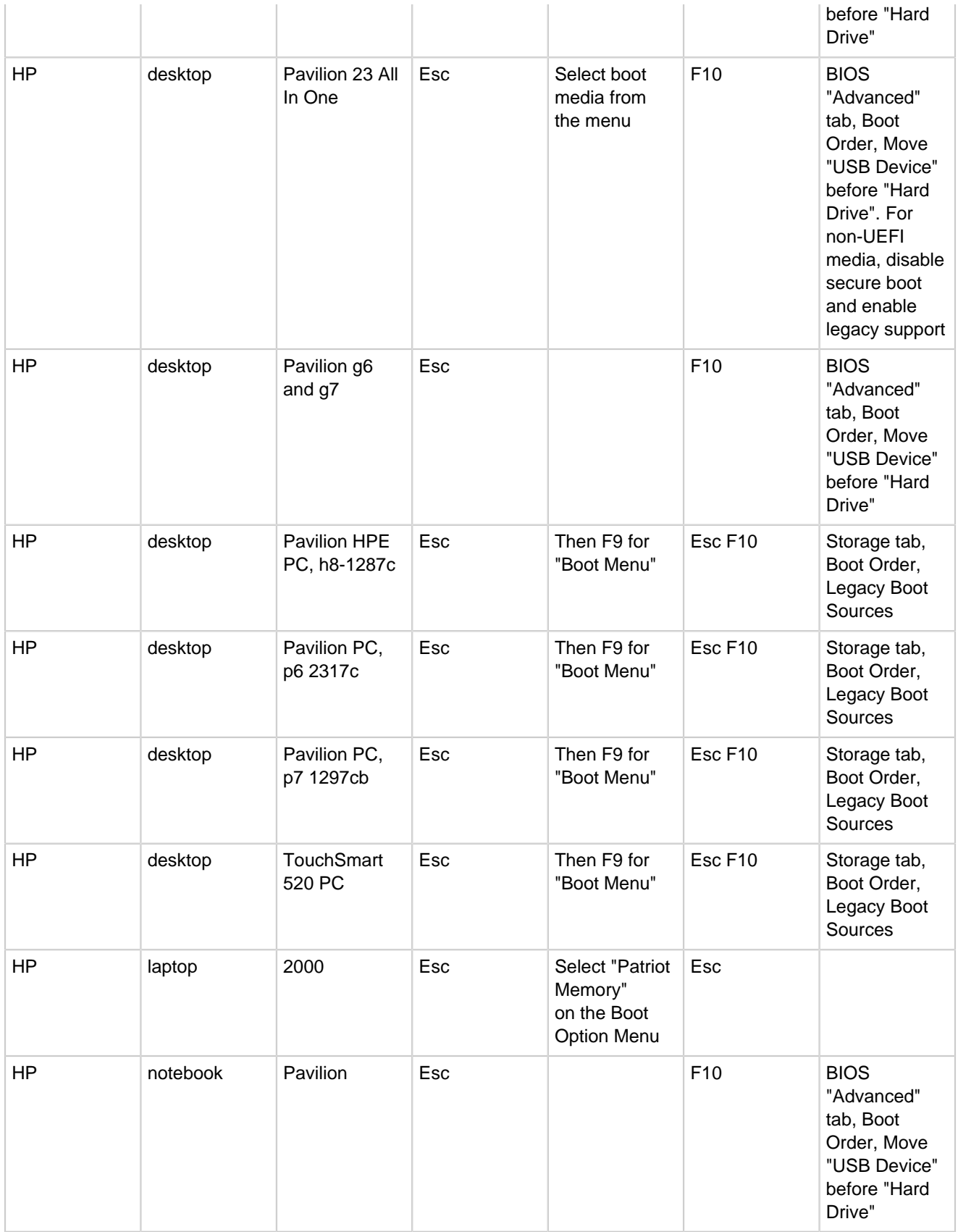

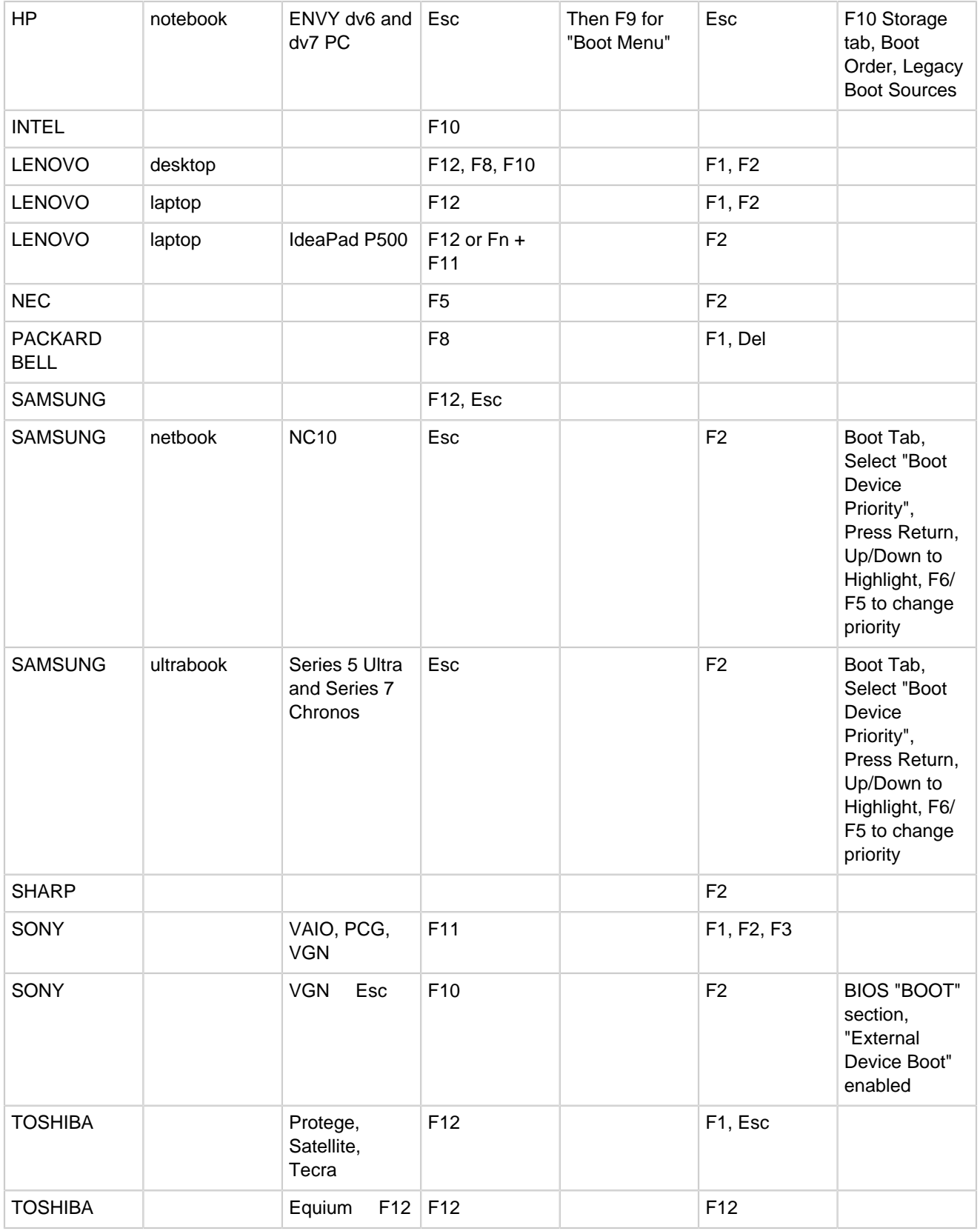

## **Hardware requirements :**

**Works on most PC Hardware less than 10y old. Works also on most Mac hardware.**

**Limitations : WIFI support for some Apple Hardware**